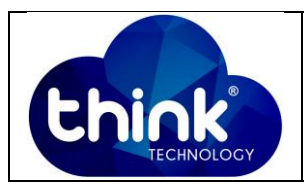

# **1. OBJETIVO**

Trabalhar com o Pac-Gpon na OLT da Intelbrás.

#### **2. REFERÊNCIA / DOCUMENTOS COMPLEMENTARES**

Não se aplica.

### **3. SIGLAS E DEFINIÇÕES**

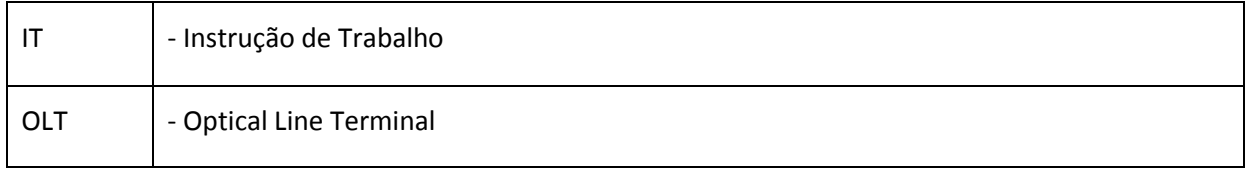

### **4. DESCRIÇÃO DAS OPERAÇÕES**

**Observação Inicial:** Todos os testes realizados do Pac-Gpon foram realizados na seguinte versão da OLT Intelbrás 8820G.

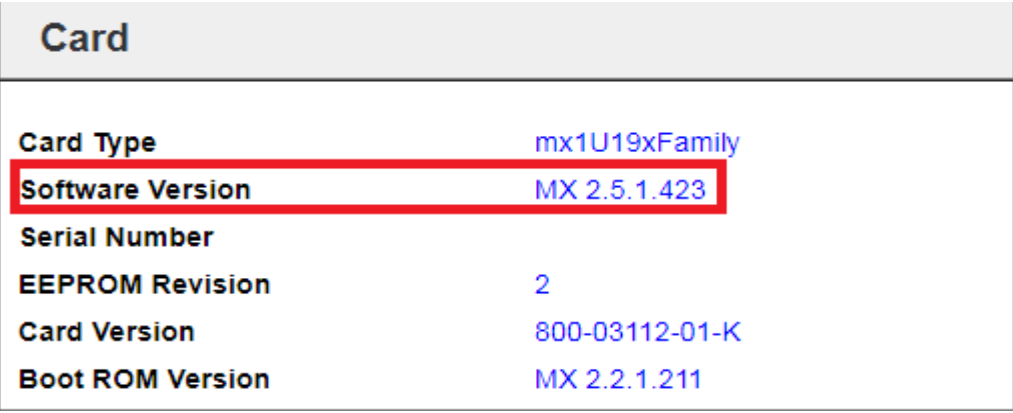

## **Configurações OLT:**

**Observação:** O Pac-Gpon só irá funcionar caso a porta de UPLINK da OLT esteja trabalhando no modo Tagged e seu servidor PPPoE esteja dentro de uma VLAN.

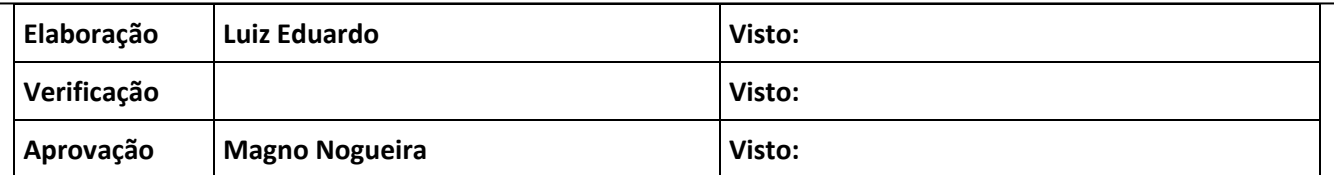

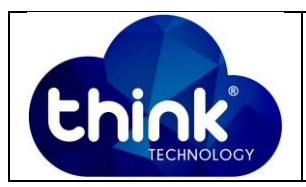

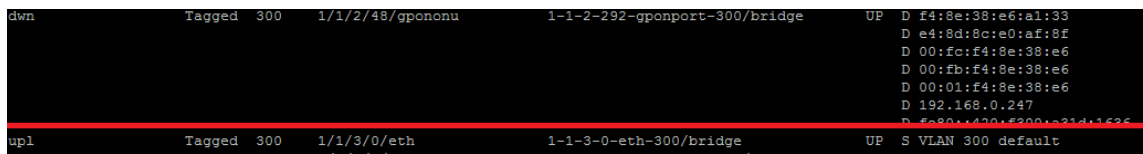

 **Figura 2: Porta de Uplink modo Tagged.**

Comando OLT: bridge add 1-1-3-0-eth uplink vlan 300 tagged

**Passo 1:** Acessar a interface Web do Pac-Gpon

IP de acesso padrão: 192.168.4.31

Usuário: admin

Senha: admin

**Passo 2**: Vá na aba Network -> Bridge/Router e altere para:

**Vendor ID**: ZNTS

**Model ID:** 142ng.

Salve as configurações, conforme figura abaixo.

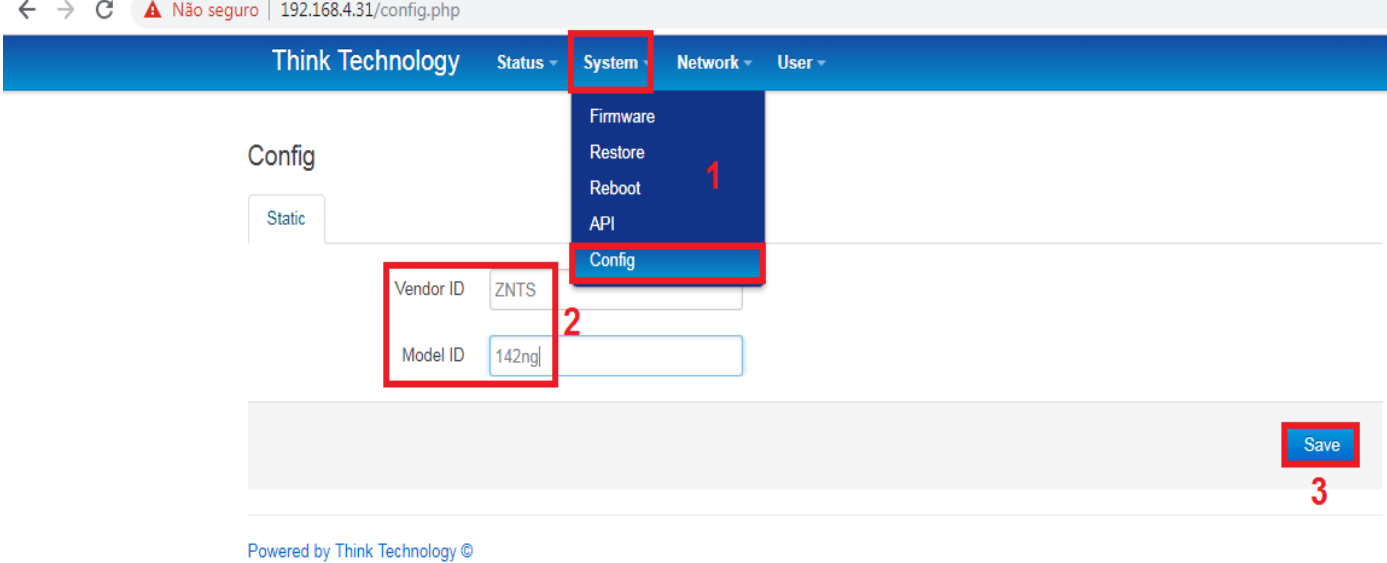

**Figura 1: Configurações Pac-Gpon**

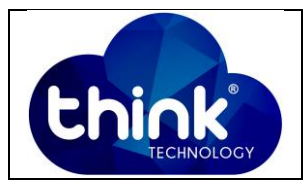

**Passo 2:** Alterar a opção de *maxUnicast* de 5 para 64 MAC's, conforme figura abaixo.

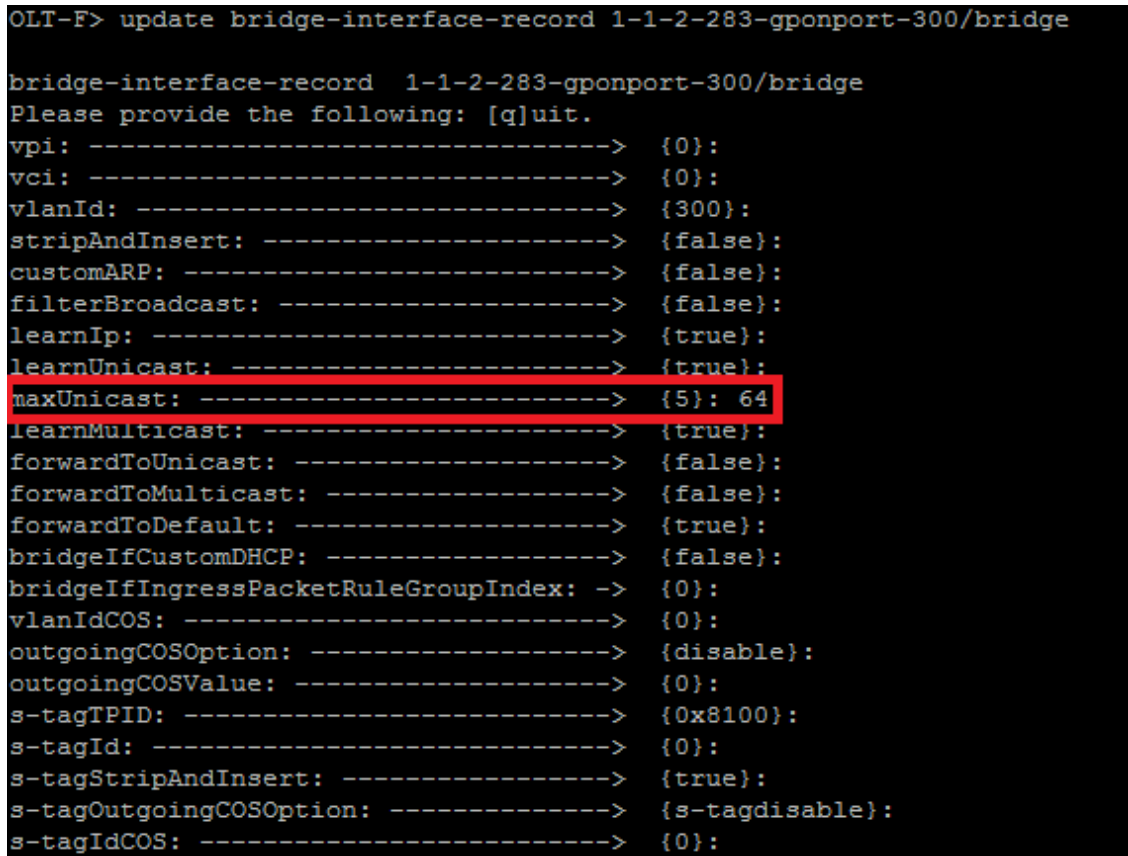

#### **Figura 2:** *maxUnicast* **Pac-Gpon.**

Para descobrir qual a bridge da sua ONU, basta utilizar o comando *bridge show.*

### **5. CONTROLE DE REVISÃO**

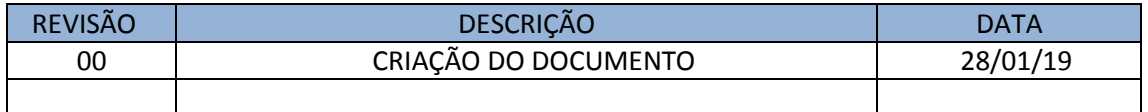